# **Fundraising with your mobile device**

1) Navigate to the Heart Walk website on your mobile 2) Scroll down to enter your User Name and Password device select the menu on the right side and click **Login** 3) Begin your fundraising by clicking Participant Center

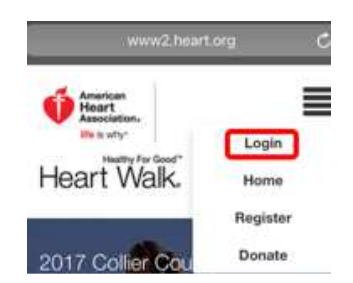

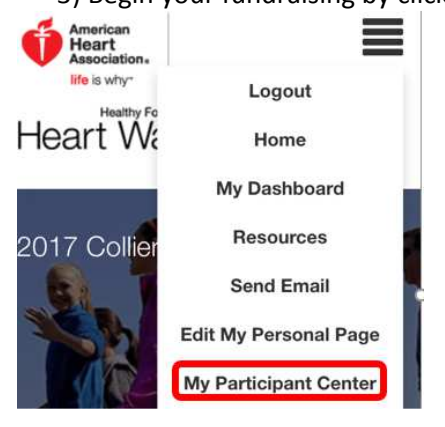

### **Fundraising Options**

For ease of use, a prewritten message is available for every communication method. All of these messages can be personalized with your story and your Why!

• **Text Message** 

Press the Text Message button to quickly and easily send text messages to your friends and family. All you have to do is select your contacts (multiple people can be selected at one time) from your address book and press send!

• **Email** 

Press the hamburger menu and choose Send Email to send an email message to your contacts. There are multiple templates available to choose from.

• **Facebook** 

Press the Facebook icon to post to your Facebook account for all of your friends to see. If you are not logged in to your Facebook account, you will need to enter your Facebook login information. Facebook will open in your browser with a standard message and a space to personalize.

• **Twitter** 

Press the twitter icon to post to your Twitter account for all of your followers to see. If you are not logged in to your Twitter account you will need to enter your Twitter password.

### **Editing Your Page**

- To edit your personal page and share your "why" click the menu at the top  $H_{\text{Bart}}$   $W_k$   $W_{\text{Home}}$  right and choose "Edit My Personal Page." If you are a coach, you can also choose "Edit My Team Page."
- To upload a picture, click the Edit Photo and chose file. The options for uploading a picture are shown below for iPhone and Android

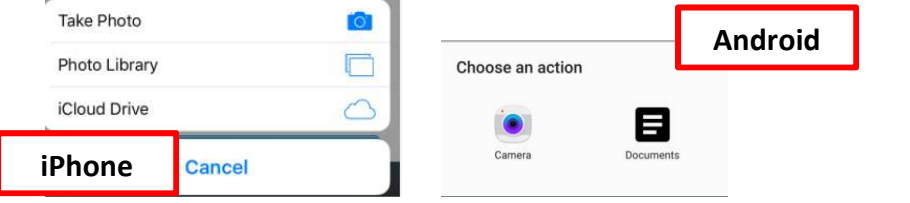

• Once you have personalized your page click the Save button at the bottom of the screen.

Page **1** of **1 Revised 10/30/17**

## **Manage My Walk:**

#### **Text for donations**

Send a mobile text with a donate link.

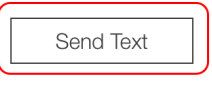

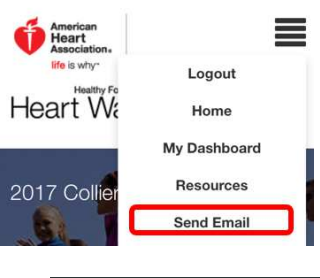

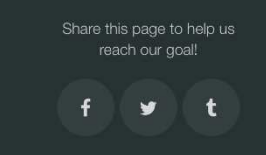

My Dashboard **Resources** 2017 Collie

> Send Email **Edit My Personal Page** My Participant Cente **Edit my Profile**

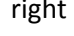